Prior to setting up a Work Order, you need to be setup in the Address Book as a "Service Provider". If you are not, when you click "Add" to enter a Work Order, you will see the error below. If you receive this error, submit a ticket to the Helpdesk titled "Add me as a Service Provider".

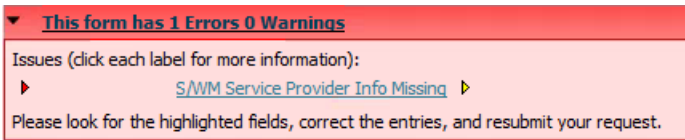

If you are setup as a Service Provider, click on either the "Work with Work Orders" or "Work w/ Equipment Work Orders" programs on the Capital Asset Management Menu. Both work order setup programs are the same, they just have different layouts. Either can be used to setup a Work Order.

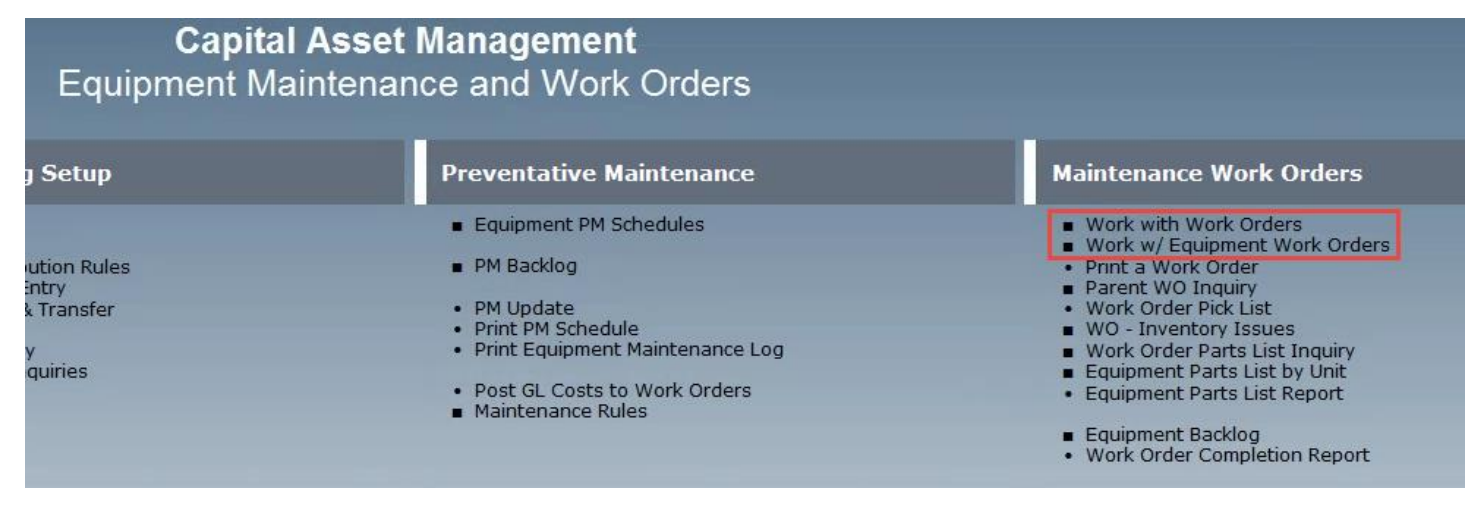

## Click the Add ("+") button

**Business Unit** 

Lead Craft

Б

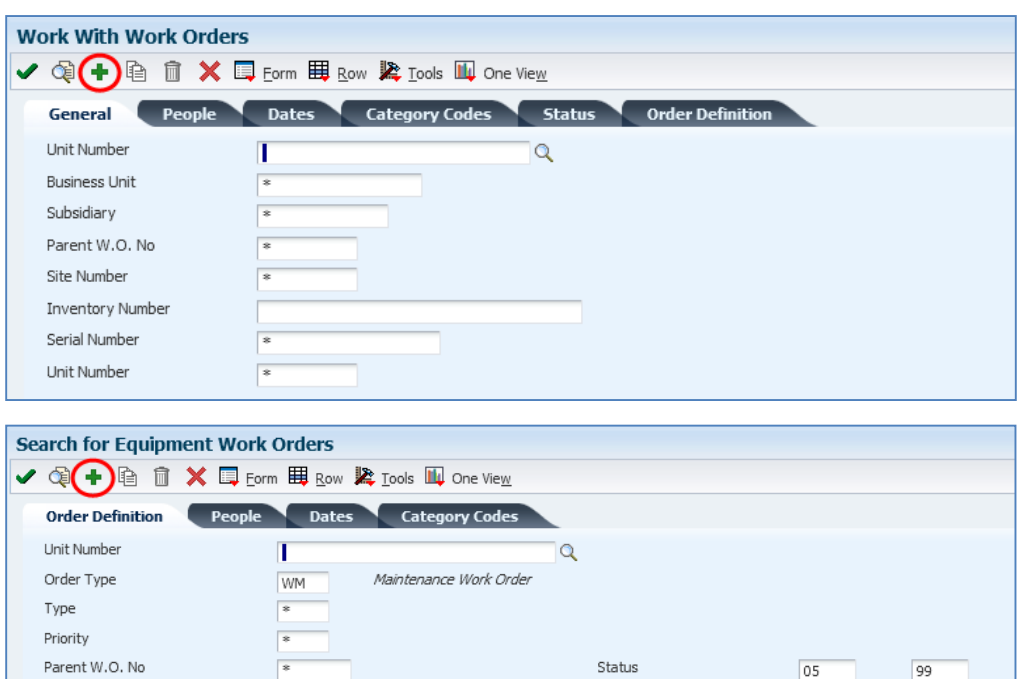

Г×

 $\Box$  Include Models

Reference

 $\Box$  Display Children

Enter the Work Order Type (1 = Maintenance Order for tracking maintenance on a piece of equipment, J = tracking a change order or specific work within a Job). Also enter the Unit Number of the piece of Equipment, and the Description/Failure Description. The Branch field will automatically populate with the Branch on the piece of equipment. The Description is free form. The Failure Description will populate with what is entered in the Description field, but it does not have to match exactly.

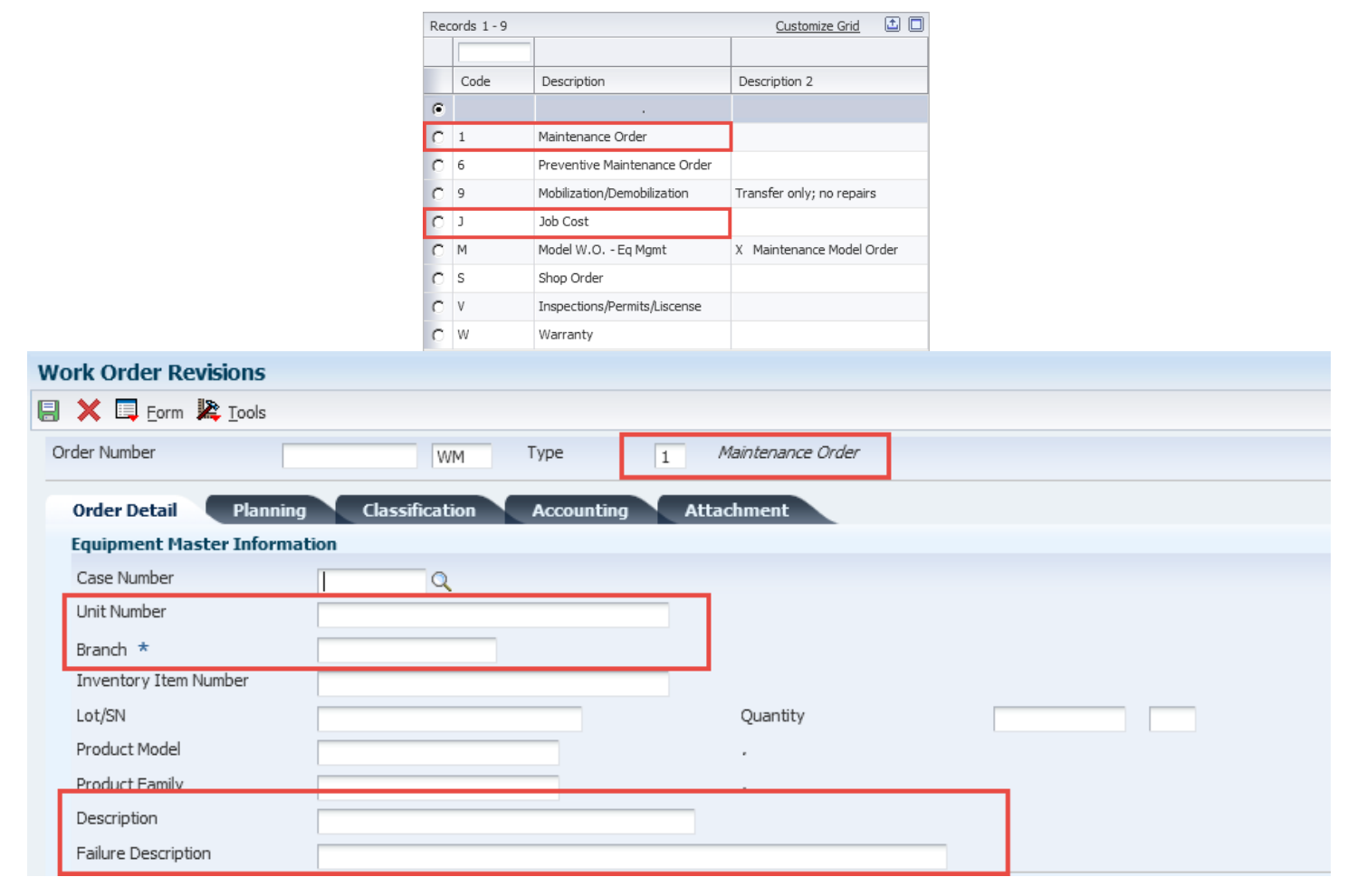

Enter the Customer information at the bottom of the Order Detail tab. When setting up an Equipment Work Order, the Customer Information is in a tab of its own, and the Order Detail information shown above is not a tab. All information is the same in both types of setup, it is just laid out differently.

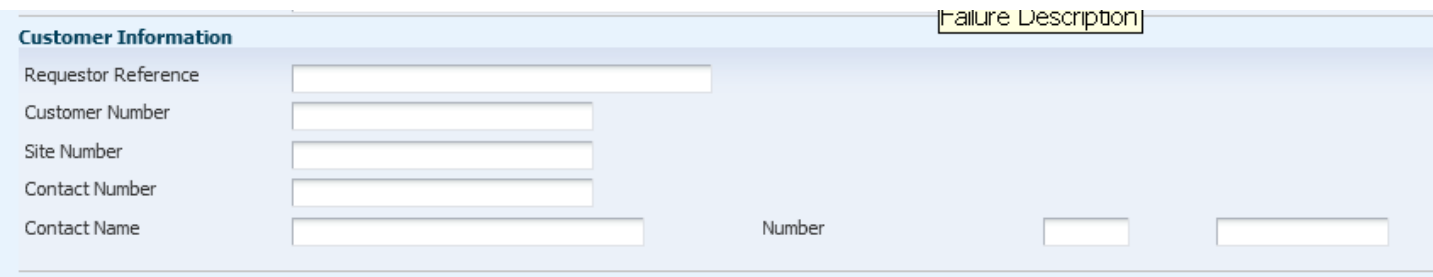

## Setting up a Work Order

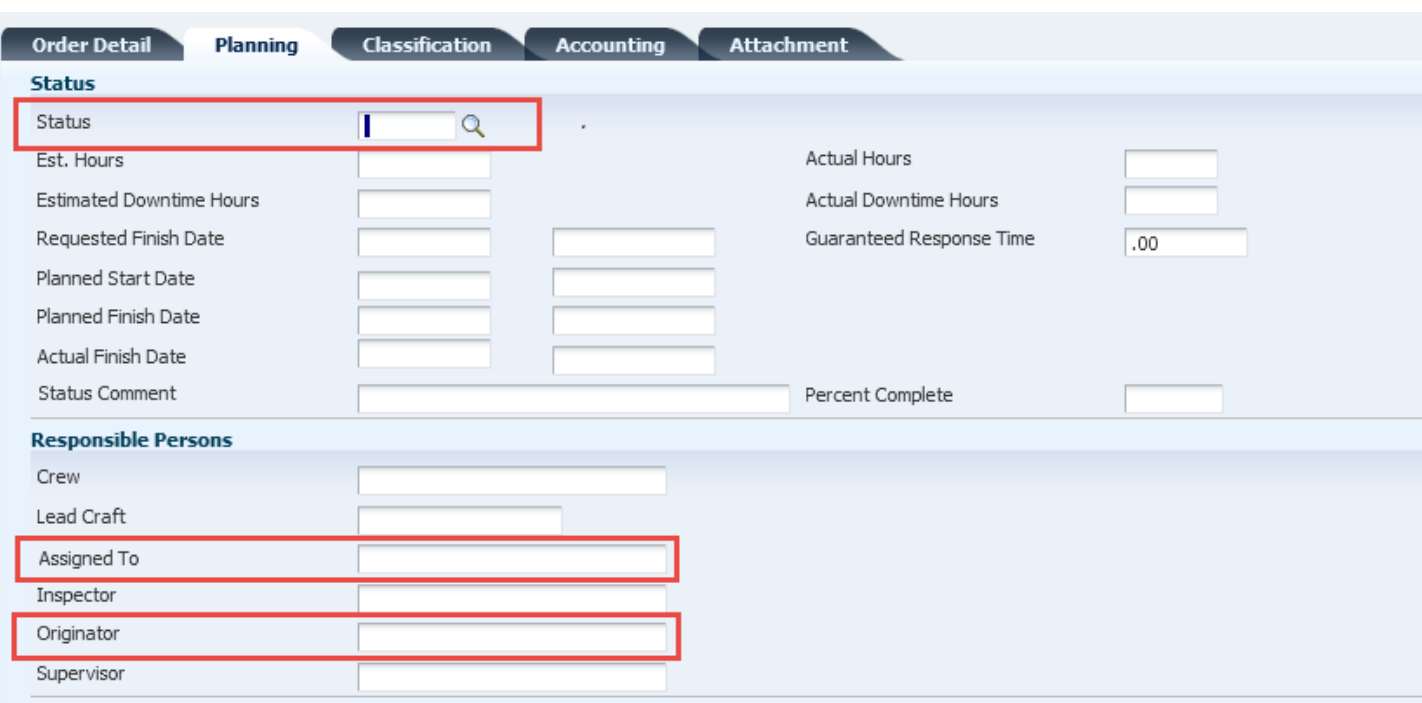

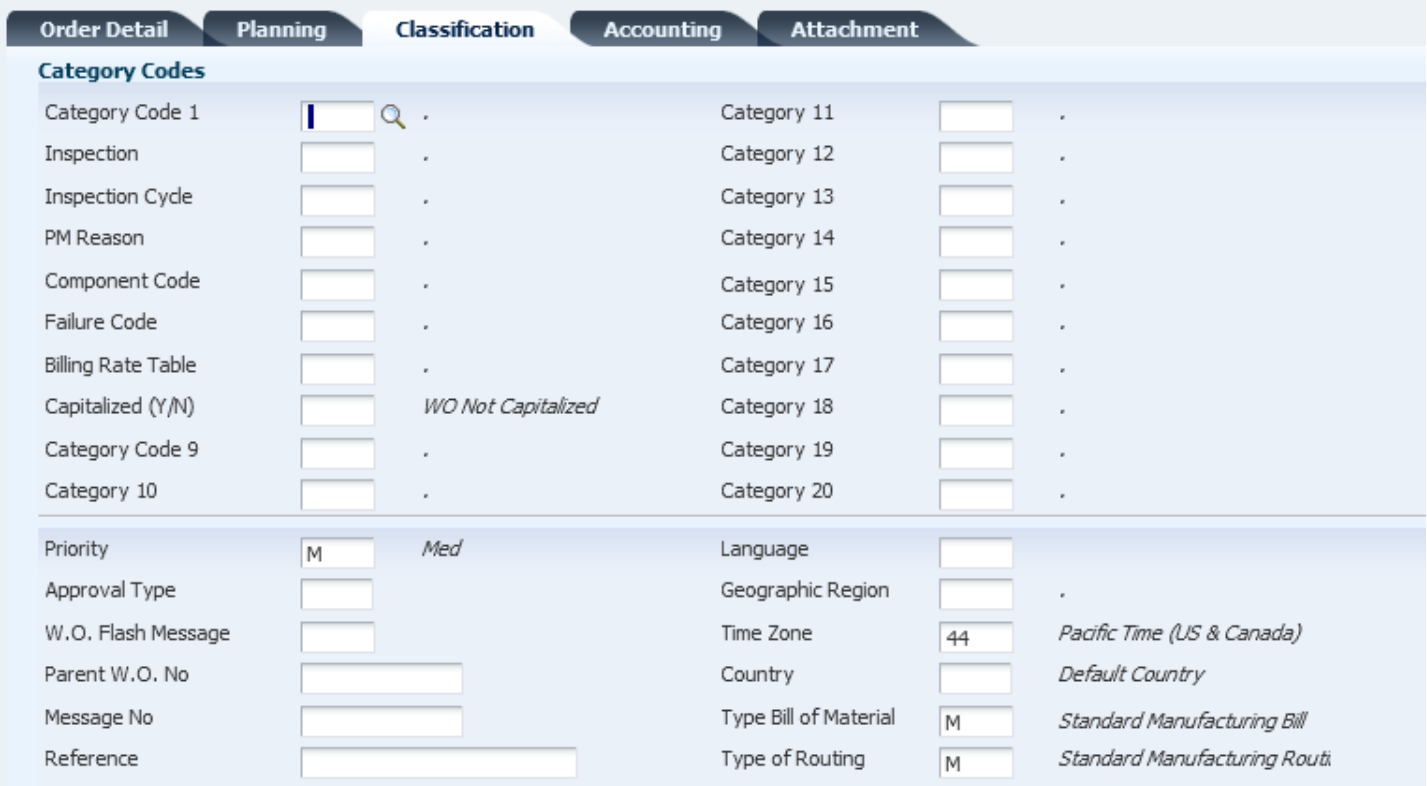

## Setting up a Work Order

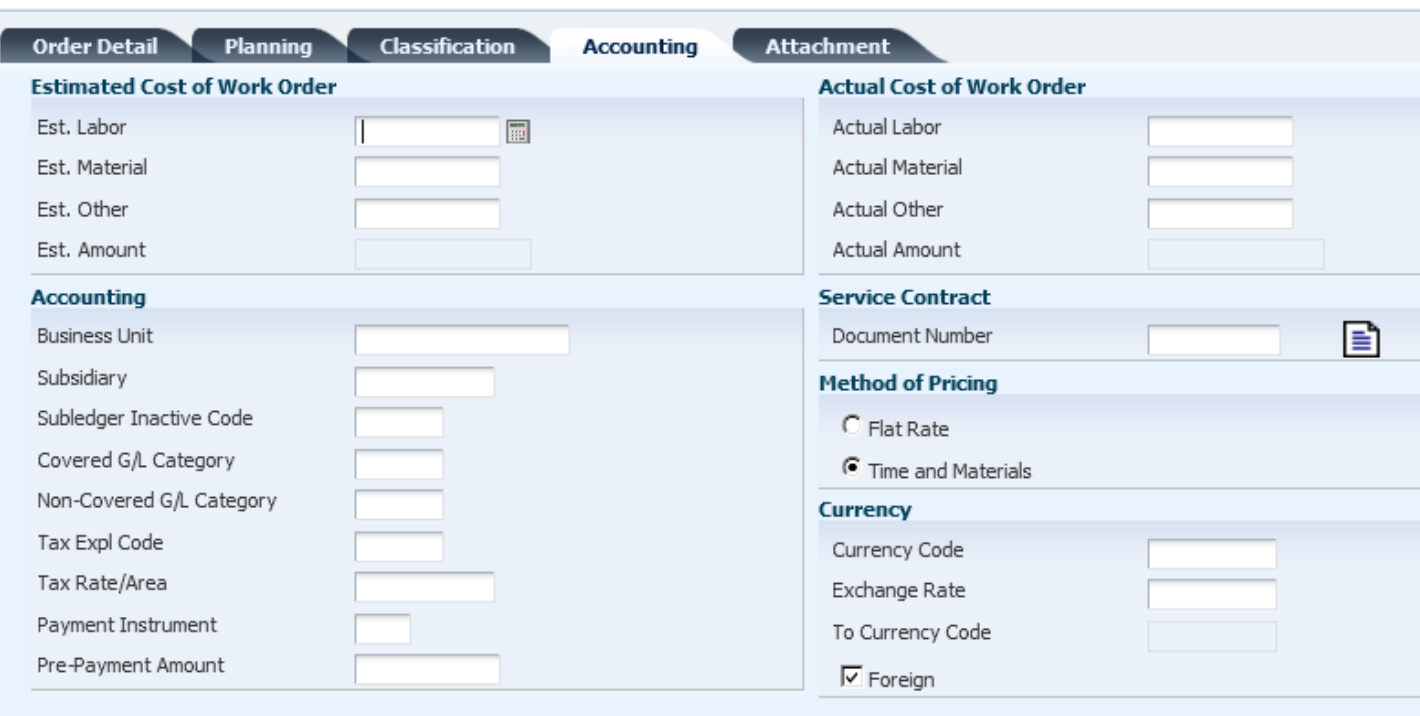

Costs get coded to a Work Order via the use of a Subledger in addition to the standard Business Unit.Object Account.Subsidiary account structure. The assigned Work Order number is expanded to 8 digits and the Subledger type is a "W" for Work Order. Using the Subledger will track the costs within the Work Order and also populate the "Actual Cost of Work Order" fields in the Accounting tab to allow for tracking of Estimates versus Actuals.

Entering it in the system would look like the screen shots below:

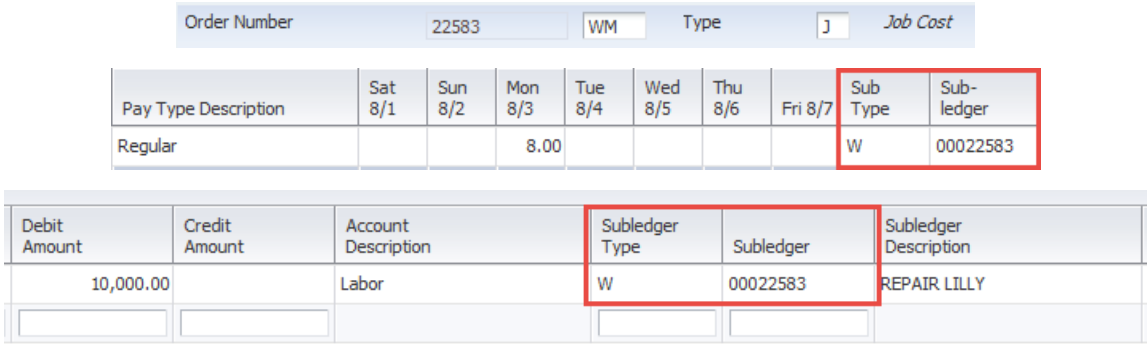

The Business Unit and Subsidiary fields on the Accounting tab are for classification purposes only. These fields can be used to search for Work Orders on a Business Unit or within a Subsidiary. They can also be used to bill a Work Order to another Job internally. In this process, the Work Order Business Unit and Subsidiary are completed with the Job Number and account to bill the Work Order to, and the Service Billing process is used to actually bill the Work Order costs internally. (Contact the I/S Helpdesk or a Business Analyst for more information on using Service Billing.)

When a Work Order is complete, the status can be changed to "99 – Closed" manually as shown above. When the Work Order is closed, the Subledger is made inactive so the Work Order can no longer be charged to.